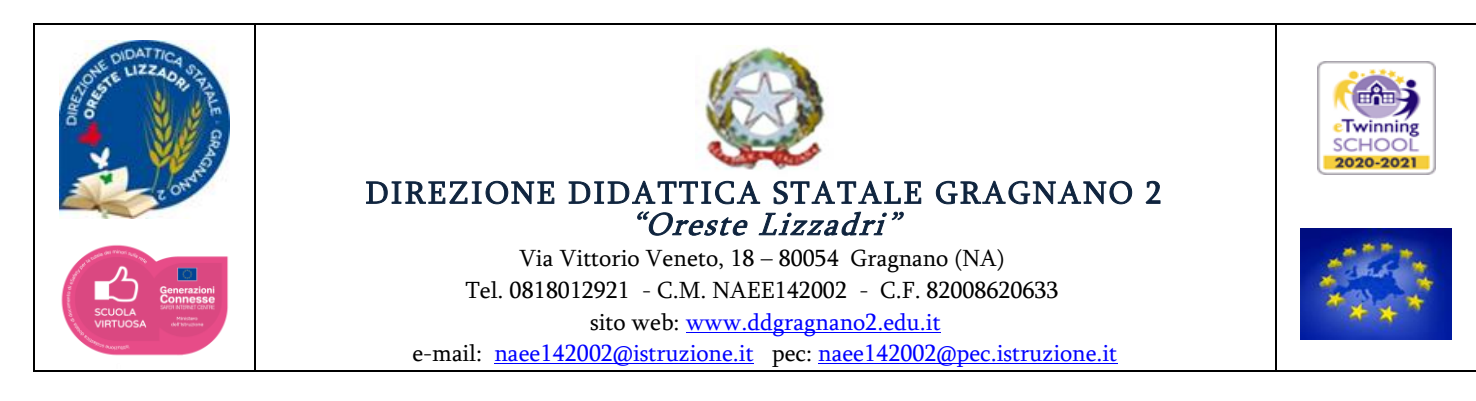

*Circolare n. 44 del 4 novembre 2022* 

Al Personale Agli Atti Al sito web E p.c. alla DSGA

Ai docenti della scuola dell'infanzia e primaria

Al team digitale

- M. Riccardi
- C. Schettino

Agli Atti Al sito web E p.c. alla DSGA

## **OGGETTO: Creazione delle classi virtuali per l'a.s. 2022/23 sull'applicazione Classroom della piattaforma d'istituto Google Suite for Education.**

Le SS.LL. sono invitate a creare le classi virtuali sull'applicazione Classroom della piattaforma d'istituto Google Suite for Education (di seguito *Classroom*) per l'anno scolastico 2022/23. Le stesse saranno funzionali agli incontri scuola-famiglia, come da Regolamento delle riunioni degli Organi Collegiali.

## **Tempi**

La creazione delle classi virtuali su Classroom dovrà avvenire in team, ad opera di tutti i docenti assegnati ufficialmente a quelle classi/sezioni, entro e non oltre il 18 novembre p.v.

## **Procedura per la creazione della classe virtuale**

1. Effettuare l'accesso alla Google Suite for Education con le credenziali del proprio account istituzionale ed entrare in Classroom;

2. Cliccare il tasto + situato in alto a destra e, successivamente, su "Crea corso";

3. Nel menu che si apre, nel primo campo chiamato "Nome corso" indicare, in maiuscolo, la classe seguita da un trattino e il plesso lasciando uno spazio fra classe e plesso (Es.: 1 A – VIA VITTORIO VENETO); nel campo sottostante chiamato "Sezione" inserire l'anno scolastico in corso (a.s. 2022/2023). Lasciare in bianco i campi "Materia" e "Stanza".

#### **Per la scuola dell'infanzia**

Nel campo "Nome corso", per evitare confusioni con la Scuola Primaria, occorre inserire la sigla SEZ. Es.: SEZ. 1 A – VIA VITTORIO VENETO

4. Cliccare sul tasto "Crea" in basso a destra.

5. Una volta creata la classe virtuale, selezionare l'area "Persone" situata in alto e, per invitare gli studenti, cliccare il tasto "Invita".

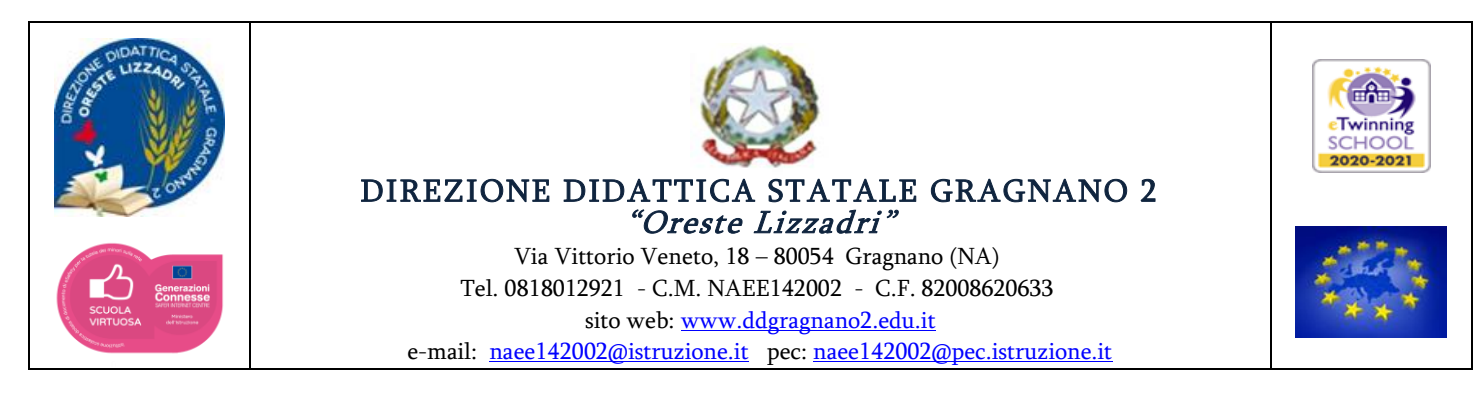

Nel campo "Digita un nome o un indirizzo email" digitare la classe in numeri arabi (es. 1C) e selezionare la classe e il grado scolastico di appartenenza (Es.: "primaria alunni 1 C 2022/23") facendo attenzione a non confondere i gradi scolastici. In tal modo, gli alunni della classe saranno automaticamente invitati.

Per supporto tecnico, rivolgersi alle docenti del team digitale ins. Maria Laura Riccardi, [marialaura1929@hotmail.com;](mailto:marialaura1929@hotmail.com) ins. Concetta Schettino, [schettinoconcetta@ddgragnano2.edu.it](mailto:schettinoconcetta@ddgragnano2.edu.it)

Va da sé che la creazione di una nuova classe virtuale, presuppone la corretta archiviazione di quella preesistente. Onde facilitare il percorso di archiviazione, dove non ancora fatto, si suggerisce la seguente procedura:

# **Archiviare o ripristinare un corso**

*Da Computer Android iPhone e iPad*  Archiviare un corso

Puoi copiare i corsi prima o dopo averli archiviati. Per istruzioni, consulta [Copiare un corso.](https://support.google.com/edu/classroom/answer/9093680)

- 1. Vai a [classroom.google.com.](https://classroom.google.com/)
- 2. Nella scheda del corso, fai clic su Altro **Archivia**.

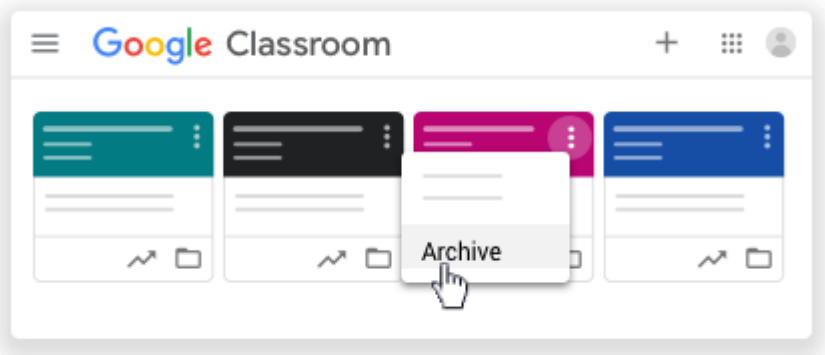

3. Fai clic su **Archivia** per confermare.

Visualizzare un corso archiviato Ripristinare un corso archiviato

# **Archiviare o eliminare un corso**

Quando hai terminato la docenza di un corso, puoi archiviarlo. Il corso risulterà archiviato per tutti gli studenti e gli insegnanti che l'hanno seguito. Se non lo archivi, gli studenti e gli insegnanti continueranno a visualizzarlo nella loro pagina Corsi.

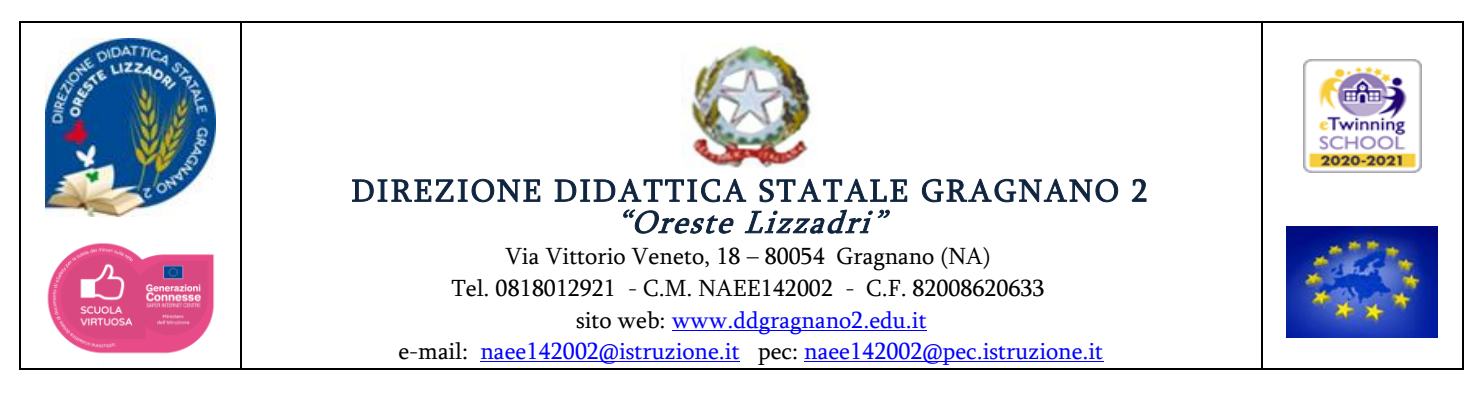

Insegnanti e co-docenti possono archiviare un corso, ma solo l'insegnante principale può eliminarlo. Gli studenti non possono archiviare o eliminare i corsi.

# **Che cosa succede a un corso archiviato?**

- Il corso viene collocato in un'area separata per conservare i materiali, il lavoro degli studenti e i post e non è più visibile tra i corsi attivi nella pagina Corsi.
- Sia tu sia i tuoi studenti potete visualizzare un corso archiviato. Per utilizzare nuovamente il corso, dovrai ripristinarlo.
- Tu e i tuoi studenti potrete comunque accedere a tutti i materiali del corso su Google Drive, inclusi gli eventuali allegati dei compiti o altri lavori degli studenti.
- Gli studenti non possono annullare la registrazione a un corso che è stato archiviato. Ciò può limitare il modo in cui possono gestire i corsi che hanno completato.
- Il calendario del corso resta in Google Calendar e tra i calendari dei tuoi studenti. Se il corso non ti serve più, puoi rimuovere il calendario corrispondente dalla visualizzazione o eliminarlo in modo definitivo. Per istruzioni, consulta [Annullare l'iscrizione a un calendario o eliminarlo.](https://support.google.com/calendar/answer/37188)

**Nota**: i corsi archiviati rimangono in Classroom fino a che non li elimini, Per questo motivo, il calendario di un corso archiviato è ancora visibile in Google Calendar.

*Come negli anni precedenti, si invitano le SS.LL. ad inserire la scrivente nelle classi virtuali in qualità di ospite.* 

> **La Dirigente Scolastica Prof.ssa Angela Renis**  *Firma autografa omessa ai sensi dell'art. 3 del D. Lgs. n. 39/1993*